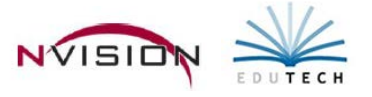

# **Reports – Purchase Order Reports**

Path: Accounting/Reports/Purchase Order Reports

There are two ways to run reports.

- 1. The Accounting Report Viewer allows you to click on any report, view a description of that report, and preview a sample of the report contents. Set the radio button to the appropriate report option and click Run at the bottom of the Preview window to enter your reporting criteria.
- 2. If you want to eliminate this step and simply run the report, choose the report option directly from the appropriate reporting category on the Accounting Main menu tree.

#### **Line Item Receiving**

This report provides a listing of items flagged as received from a selected purchase order or group of purchase orders via the Line Item Receiving routine.

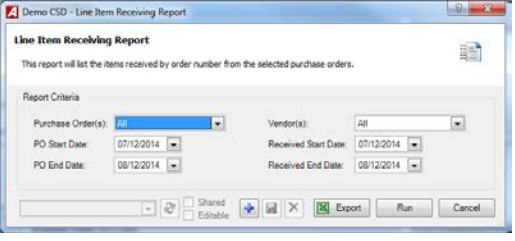

- Choose the **Purchase Orders** to include in the report. The default value is ALL; however you can choose specific POs by clicking on the drop-down arrow and choosing Selection. The lookup button is now displayed, allowing you to select one or more specific purchase orders.
	- o You can hold down the Ctrl key and select a nonconsecutive range of purchase orders or the Shift key and select a consecutive range of purchase orders. Check the Select All box to choose all POs.
- Enter the **PO Start and End Date.**
- Choose the Vendors to include in the report. The default value is ALL; however you can choose specific vendors by clicking on the drop-down arrow and choosing Selection. The lookup button is now displayed, allowing you to select one or more specific vendors.
	- o You can hold down the Ctrl key and select a nonconsecutive range of vendors or the Shift key and select a consecutive range of vendors. Check the Select All box to choose all vendors.
- Enter the **Received Start and End Date.**
- Click Run  $\sqrt{Run}$

The Line Item Receiving report includes the following information: date received, order number, purchase order number, purchase order date, vendor ID and name, received by individual, line number, item number and description, number of units, unit price, quantity, PO amount, quantity received, and received amount. The report concludes with sub totals for the quantity ordered and received and a grand total PO dollar amount.

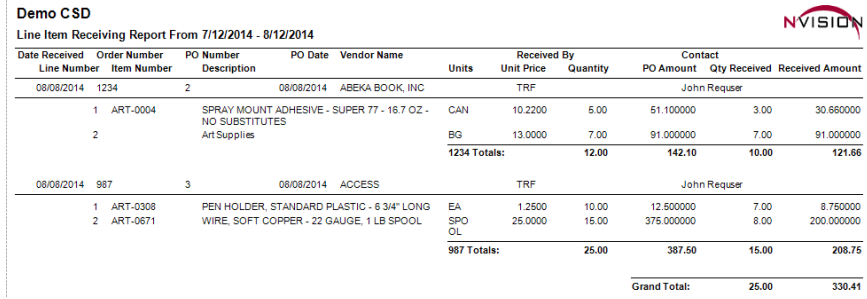

### **Purchase Order Contact Listing**

This option provides a report of the shipping contact names on printed and posted purchase orders within a selected date range. The report simply lists the POs, along with the date, vendor number and name, and shipping contact defined on the Computer Purchase Order Entry window. The report can be sorted by either PO number or contact name.

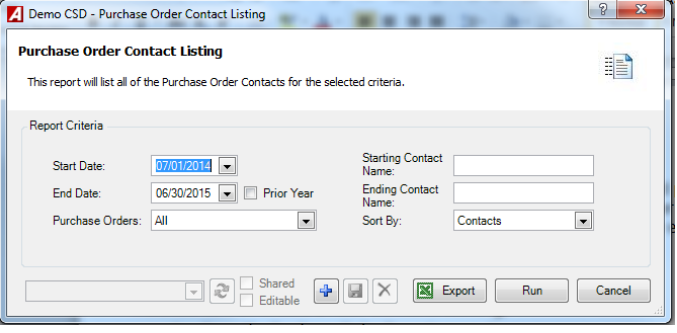

- Enter the **Start and End Date** range. Check the Prior Year box if you want to change the date range to report on purchase order information for the previous fiscal year.
- Choose the **Purchase Orders** to include in the report. The default value is ALL; however you can choose specific POs by clicking on the drop-down arrow and choosing Selection.
	- o Once in the lookup, you can hold down the Ctrl key and select a nonconsecutive range of purchase orders or the Shift key and select a consecutive range of purchase orders. Check the Select All box to choose all POs. Once you make your selections, click OK to return to the criteria selection window.
- Enter the **Starting and Ending Contact Name** or leave blank for all. To report on one contact only, enter the same contact name in the starting and ending range fields.
- Select **Sort By**
	- o Choose Purchase Orders to sort the report in numerical ascending order by purchase order number.
	- o Choose Contacts to sort the report in alphabetical order by contact name.
- Click Run  $\sqrt{\frac{Run}{m}}$ .

The Purchase Order Contact Listing includes the following information: purchase order number, date, vendor ID, vendor name, and contact name.

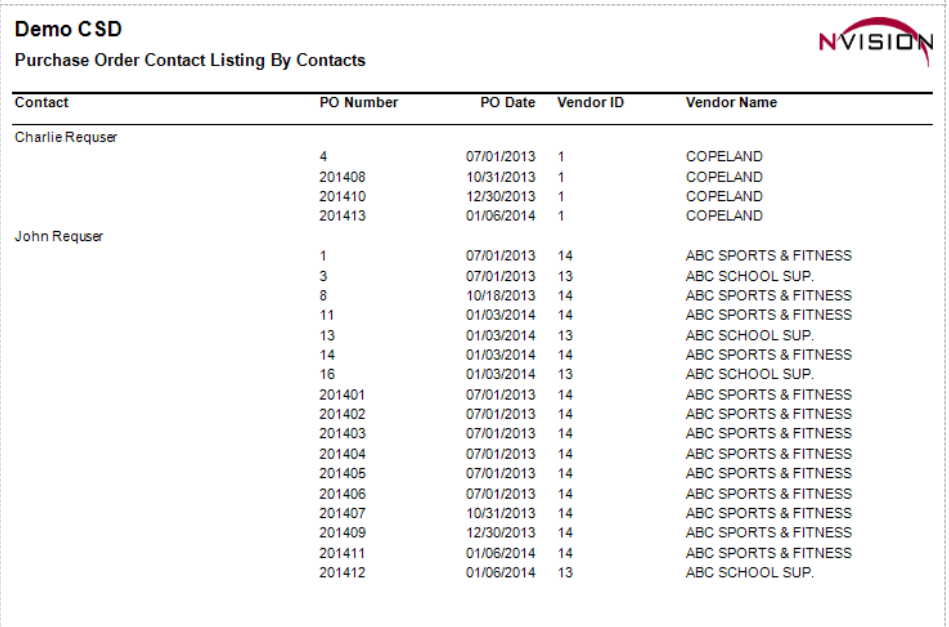

### **Purchase Order History**

This option provides computer-generated or manual purchase order and payment transaction information based on a selected date range.

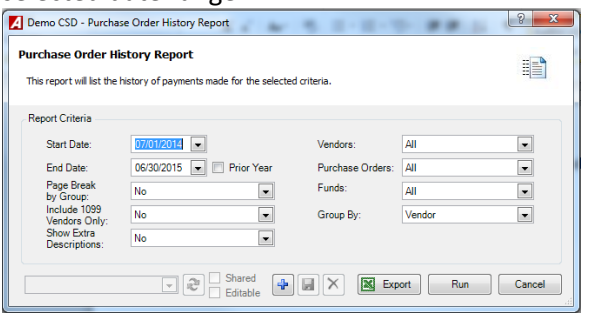

- Enter the desired **Start and End Date** range. Check the Prior Year box if you want to change the date range to report on purchase order and payment transaction information for the previous fiscal year.
- Page Break by Group drop-down
	- o Yes if you want the report to page break after each PO # or vendor (based on the Group By setting).
	- o NO if you want the report to print purchase order and payment history information continuously.
- **Include 1099 Vendors Only** drop-down
	- o Yes if you want the report to include only those vendors who receive a 1099
	- o Otherwise, set the drop-down to No.
- **Vendors** to include in the report. The default value is ALL; however you can choose specific vendors by clicking on the drop-down arrow and choosing Selection.
	- o Once in the lookup, you can hold down the Ctrl key and select a nonconsecutive range of vendors or the Shift key and select a consecutive range of vendors. Check the Select All box to choose all vendors.
- **Purchase Orders** to include in the report. The default value is ALL; however you can choose specific POs by clicking on the drop-down arrow and choosing Selection.
	- o Once in the lookup, you can hold down the Ctrl key and select a nonconsecutive range of POs or the Shift key and select a consecutive range of purchase orders. Check the Select All box to choose all POs.
- **Funds** to include in the report. The default value is ALL; however you can choose specific Funds by clicking on the drop-down arrow and choosing Selection.
	- o Once in the lookup, you can hold down the Ctrl key and select a nonconsecutive range of fund codes or the Shift key and select a consecutive range of fund codes. Check the Select All box to choose all funds.
- **Group By** drop-down
	- o Choose the sorting method for data on the report. Can be sorted by PO Number or Vendor Name.
- Click Run  $\sqrt{\frac{Run}{m}}$

The Purchase Order History Report includes the following information: PO number, Vendor, account code, transaction date, transaction schedule number, transaction type, temporary number flag, check number, reference or invoice number, amount placed, amount liquidated, and amount expensed. Account and Purchase Order subtotals are provided. The report concludes with the grand total amount placed, liquidated, and expensed.

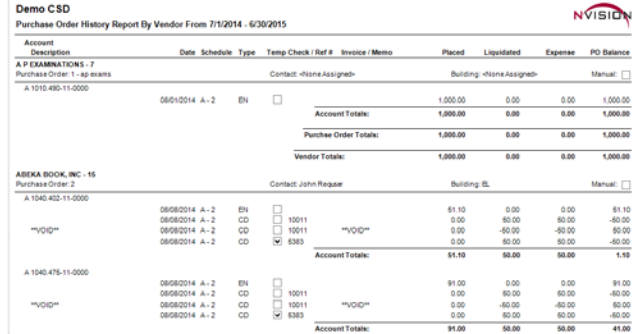

## **Purchase Order Outstanding**

This option provides information on one, multiple, or all currently outstanding manual or computer purchase order based on a selected date range.

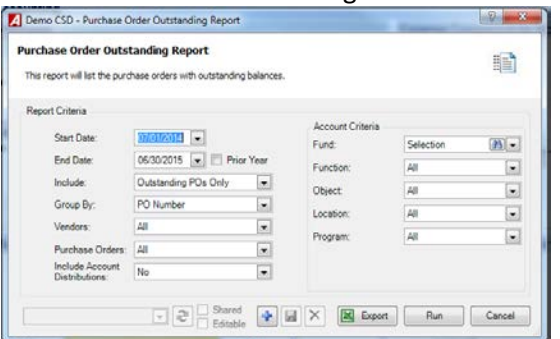

- Enter the desired **Start and End Date** range. Check the Prior Year box if you want to change the date range to report on purchase order information for the previous fiscal year.
- **Include** drop-down
	- o **Outstanding POs Only** if you want to generate a report of only open purchase orders for a vendor(s).
	- o **All** if you want the report to include all purchase orders (open and closed) for a selected vendor(s).
- **Group By** drop-down- Choose the sorting method; PO Number, Vendor Name, or Account Number.
- **Vendors** drop-down The default value is ALL; however you can choose specific vendors by clicking on the dropdown arrow and choosing Selection.
- **Purchase Orders** drop down The default value is ALL; however you can choose specific POs by clicking on the drop-down arrow and choosing Selection.
- **Include Account Distributions** drop-down
	- o When sorting by PO Number or Vendor, choose **YES to Include** if you want the last page of the report to include account distribution totals by account and fund. The distribution shows the account distribution totals, including the total placed, total expensed, total liquidated, and remaining amounts.
	- o Choose **NO** if you do not want the last page of the report to include account distribution totals by account and fund.
- **Account Criteria**
	- o **Funds** The default value is the A Fund. Use the drop-down to select All funds. However you can choose one or more specific Funds by clicking the lookup button.
	- o **Function** The default value is ALL; however you can choose specific functions by clicking on the dropdown arrow and choosing Selection.
	- o **Object** The default value is ALL; however you can choose specific objects by clicking on the drop-down arrow and choosing Selection.
	- o **Location** The default value is ALL; however you can choose specific locations by clicking on the dropdown arrow and choosing Selection.
	- o **Program** The default value is ALL; however you can choose specific programs by clicking on the dropdown arrow and choosing Selection.
- $Click$   $Run$

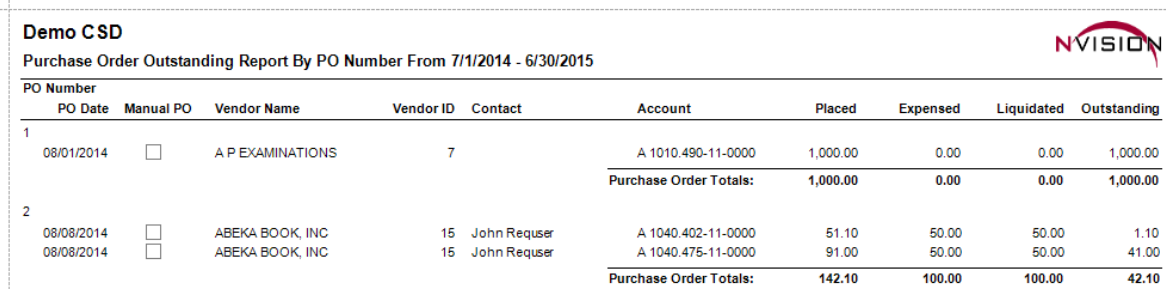

### **Purchase Orders Waiting to Print**

This report provides a listing of computer purchase orders that have been entered into an open purchase order schedule(s) but have not yet been printed.

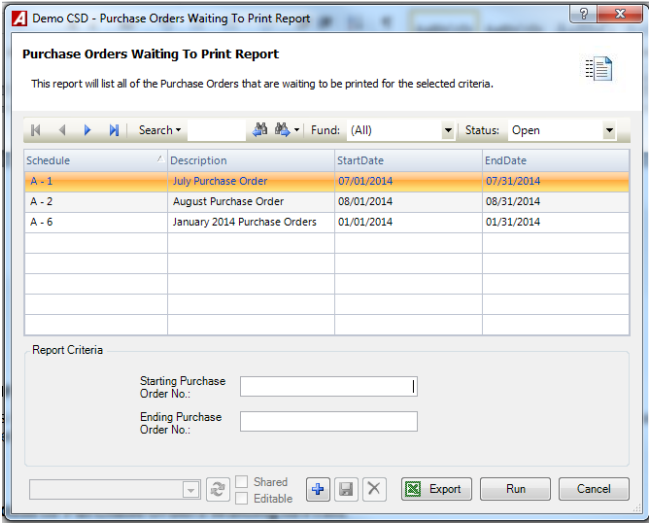

- Highlight the appropriate schedule in the listing.
	- o The schedule listing displays schedules in All funds. Use the Fund drop-down to select a specific fund.
	- o The schedule listing displays only Open schedules. Using the Status drop-down, select Closed to display a listing of closed schedules.
- Enter the **Starting and Ending Purchase Order Numbers** to restrict the report to a range of purchase orders.
	- o Leave the starting and ending range blank to include all purchase orders from the selected schedule in the report. To report on one PO only, enter the same PO number in the starting and ending range fields.
- Click Run  $\begin{bmatrix} R_{un} \\ R_{un} \end{bmatrix}$ .

The Purchase Orders Waiting to Print report includes the following information: (temporary) purchase order number, schedule number, purchase order date, vendor ID and name, and PO amount. The report concludes with a purchase order count for the selected schedule and a grand total PO dollar amount.

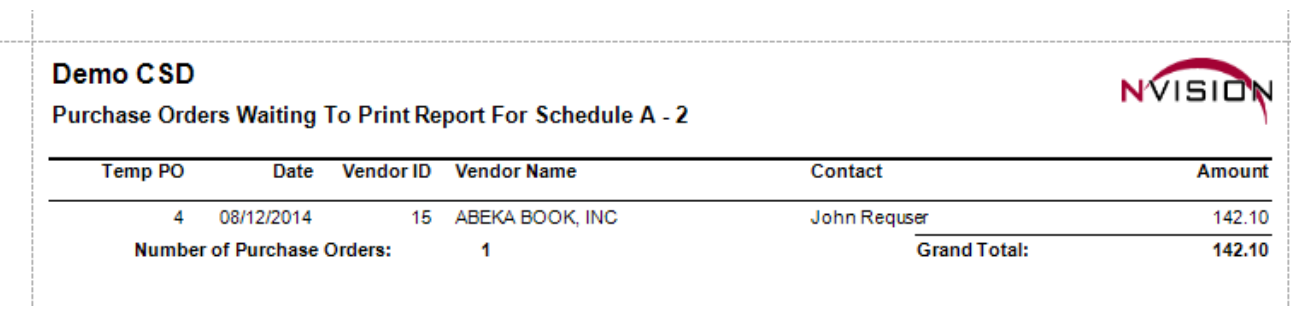